# BY2SIM

MANUAL 1.0 ENG

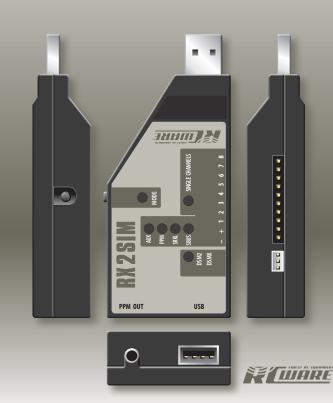

#### 1 SPECIFICATION

- Operating Voltage: 3.8V 6.0V (typical 5.0V)
- Dimensions (LxWxH): 92 x 42 x 20 mm
- · Weight: 32g

# 

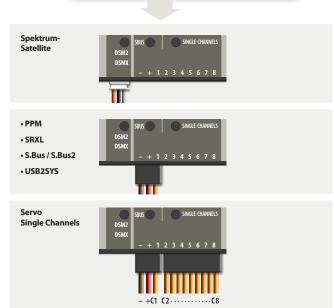

#### USB (Computer)

This connects RX2SIM to the computer and also supplies power to RX2SIM. Connect RX2SIM either by plugging it into a USB socket of the PC directly or by using a standard type A USB extension cable.

If the connection is made through a USB hub, the hub should have a separate power supply in order to avoid current overload of the PC's USB port if more than one USB device is active at the same time.

#### **RC Receiver:**

RX2SIM supports various types of RC receivers: S.Bus, S.Bus2, SRXL, combined PPM or up to eight separate servo channels, as well as Spektrum Satellites (DSM2 and DSMX).

In general, the receiver does not need a separate power supply, as RX2SIM supplies power to the receiver. Other devices (e.g. servos) must not be connected to the receiver in order to avoid excessive current consumption!

#### PPM Output:

This connector outputs the control signals to your simulator interface. The functionality matches the trainer port of your RC transmitter.

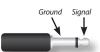

3,5mm phone jack, 2-pole (mono)

#### USB (Dongle):

Here you can connect the USB interface or dongle of your simulator software. In operating mode "Simulator-Dongle", RX2SIM connects this port with the computer's USB port. In operating mode "Game Controller", this port is not active. If needed, connect your simulator dongle to another USB port of your computer.

## 1.2 CONNECTING A RECEIVER WITH SEPARATE SERVO OUTPUT CHANNELS

Connect the first servo output channel from the receiver with RX2SIM via the three-wire patch cable. This connection also supplies voltage for the receiver. Connect channels 2 to 8 using the 7-wire patch cable. On these servo plugs only the impulse line (orange wire) is connected.

Please refer to your receiver's manual or the imprint on its case to determine which pin is the impulse line on each servo connector.

# 1.2 CONNECTING A RECEIVER WITH SEPARATE SERVO OUTPUT CHANNELS

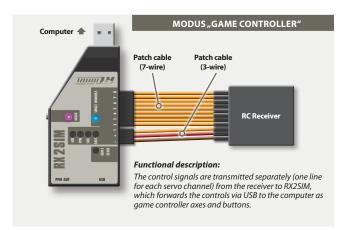

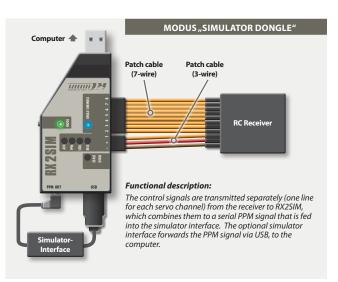

#### 1.3 RECEIVER WITH S.BUS, S.BUS2, SRXL OR SERIAL PPM PORT

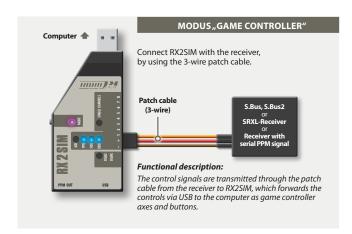

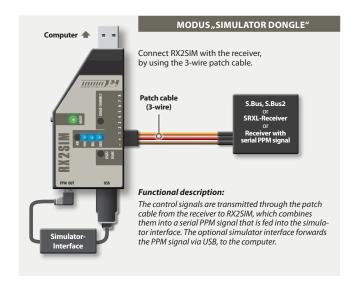

#### 1.4 SPEKTRUM SATELLITE

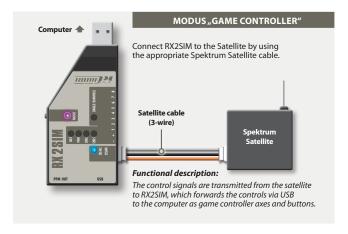

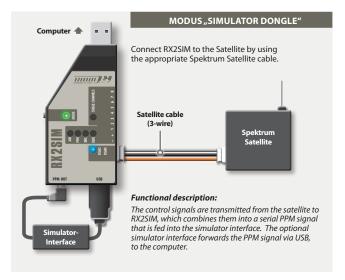

#### SETTING-UP OPERATION

Connect RX2SIM to your RC receiver and simulator interface according to the applicable picture. Then plug RX2SIM to an available USB port of your computer.

Please do not press the button on RX2SIM at this time in order to get into the operational mode.

#### 2.1 CHOOSE OPERATING MODE

By pressing the button shortly, you can change the operating mode. RX2SIM will show the preselected operation mode by flashing mode LED in the color of the new mode. After a few seconds without further button hits, the preselected mode will become active automatically and the mode LED stops flashing. In delivery condition, the following operating modes can be selected:

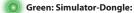

The receiver's input is available at the PPM output jack. Any simulator interface or USB-Dongle that is connected to RX2SIM will be connected through RX2SIM with the computer's USB port.

### Purple: Game Controller

In this mode, RX2SIM operates as a USB game controller. The various RC servo channels are mapped to different axes and buttons of the game controller. In addition, the controls are also available at the PPM output jack. Any device connected to RX-2SIM's dongle port won't be powered or connected to the computer.

# Orange: USB2SYS

This operation mode connects the computer to the SYS-port of a connected device. In this mode, PPM output and RX-input ports are unavailable.

#### 2.2 SELECT CONNECTED RECEIVER TYPE

(Applicable for operating modes Simulator-Dongle and Game Controller)

In order to decode the control signals from the connected receiver, RX2SIM has to be set to the appropriate receiver type.

**IMPORTANT:** Press and hold RX2SIM's button for a long period (> 5 seconds), until the appropriate LED of your receiver type lights up or flashes, then release the button.

- The LED will light up continuously if RX2SIM detects proper signals from the receiver.
- The LED flashes if there is no valid RX signal detected, which, for instance, might be caused by selecting a wrong receiver type, transmitter turned off or improper operation of the receiver itself.

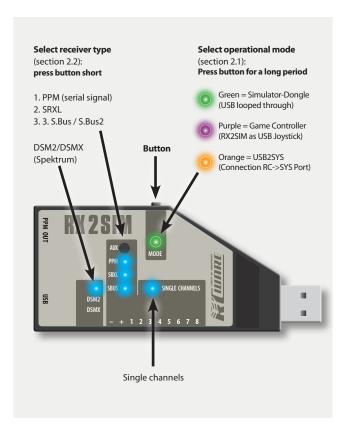

#### 3 CONFIGURATIONS

#### **3.1 BINDING SPEKTRUM SATELLITES**

Initially, disconnect the satellite from RX2SIM, connect RX2SIM with the computer and set Receiver Type to "Spektrum" (see section 2.2). Now connect the satellite to RX2SIM. Please plug in the connector quickly, so that all contacts connect nearly at the same time. This should place the satellite into bind mode, shown by a flashing LED on the satellite. If this does not work immediately, repeat plugging the satellite's cable out and in again for another trial.

#### 3.2 RESET TO FACTORY DEFAULTS

In order to reset RX2SIM to factory defaults, press and hold the button while connecting it to the computer then release the button. Two blue LEDs will light up. Now press and hold the button again, until the red flashing LED turns into continuous light. Release the button now to restore RX2SIM's factory defaults.

#### 3.3 FIRMWARE UPDATE/INSTALLATION OF ADDITIONAL FUCNTIONS

The firmware of RX2SIM can be upgraded or updated to newer releases by using an update tool running on the computer. In order to enable firmware update, press and hold the button while connecting RX2SIM to the computer then release the button. Two blue LEDs will light up. Now start the update tool on the computer. After the update finished successfully, RX2SIM will restart in the new or updated operating mode.

#### 3.4 ENABLE OR DISABLE OPERATING MODES

You may disable unused operating modes, so you don't have to skip them when switching between operating modes. Likewise, disabled modes can be enabled again. Press and hold the button while connecting RX2SIM to the computer. Hold the button pressed until the Mode LED shows the color of the mode you which to enable or disable. To enable the mode release the button while the blue LEDs are on. To disable the mode release the button while the blue LEDs are off.

#### DECLARATION OF CONFORMITY

This device conforms to the basic requirements and other relevant regulations of corresponding CE directives.

The original Declaration of Conformity can be found on the Internet at **www.rcware.de** at the respective product description.

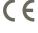

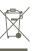